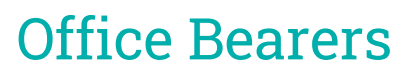

Last Modified on 06/12/2024 11:48 am AEST

*Office Bearers* may be located on your *[StrataMax](http://smhelp.stratamax.com/help/stratamax-desktop) Desktop* or found using the *[StrataMax](https://smhelp.stratamax.com/help/stratamax-desktop#stratamax-search) Search*.

**Office Bearers** 

Each building has a number of owners that may hold positions on the committee. These are called " office bearers" and the information relating to their date of appointment and what position they hold needs to be entered into StrataMax. As office bearers are usually lot owners, their information can be added from the *[Roll](http://smhelp.stratamax.com/help/roll-configuration-overview)* directly into *Office Bearers*.

Any changes made in *Office Bearers* will trigger an automatic upload to our StrataMax server - this is to ensure that any updated details are reflected on the *[Invoice](http://smhelp.stratamax.com/help/invoice-hub-introduction) Hub* and *[StrataMax](http://smhelp.stratamax.com/help/stratamax-portal) Portal*.

StrataMax has restrictions on duplicate executive committee positions (Chairperson, Secretary and Treasurer), meaning two office bearers cannot hold the same position. This can be an issue when there is a committee member that remains on the committee after an AGM, but changes their position on the committee.

In this situation you will need to resign all committee members that are no longer on the committee, then allocate the positions accordingly. There may be a situation where committee members swap executive roles, in this instance change the position of one of them to "Committee Member" first before assigning the executive role for the other members.

## Office Bearers | Overview

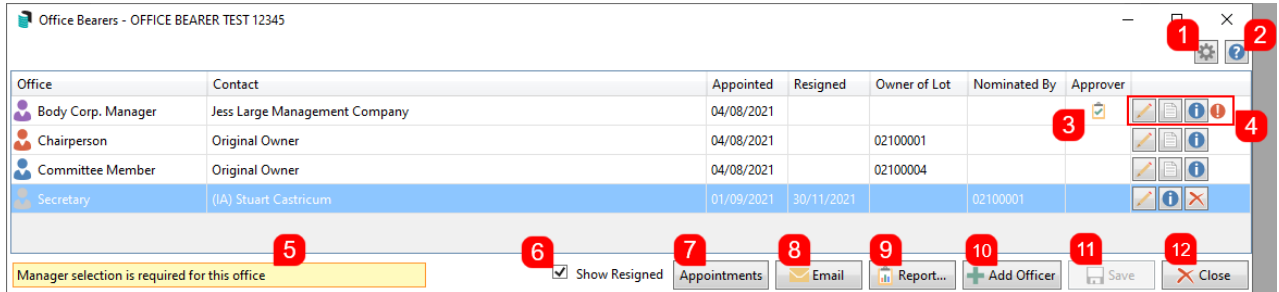

- 1. **Configuration**: Click to open the *[Configuration](https://smhelp.stratamax.com/help/office-bearers#office-bearers-configuration)* screen.
- 2. **Help:** Open the online help article for Office Bearers (this one).
- 3. **Approver:** If a clip board icon is displayed, it means this office bearer has been [configured](http://smhelp.stratamax.com/help/invoice-hub-approvers) to *approve invoices on the Invoice Hub*.
- 4. **Buttons/Icons:**
	- **Pencil:** Opens the *Office Bearer Details* screen where the details can be edited.
	- **Note:** Opens the *Notes* screen to add, edit, and remove notes for this office bearer.
	- **Info:** Opens the office bearer's *Contact Details.*
	- **Warning:** Hover your mouse cursor over the icon to display a tool tip, which describes the required action, which should also be displayed in the yellow warning box in the bottom left of the Office Bearer screen.
- 5. **Yellow warning message:** Displayed when one of the office bearers needs a change made.
- 6. **Show Resigned:** Ticked to display any resigned office bearers in this screen. Note that the icons for these will be grey.
- 7. **Appointments:** Used as a quick way to update the *Appointed Date* field for all office bearers except for the position of Body Corp. Manager, and any resigned officers. See *AGM [Appointments](https://smhelp.stratamax.com/help/office-bearers#agm-appointments)* further down this page.
- 8. **Email:** Will open the *[Communication](http://smhelp.stratamax.com/help/communication)* compose screen prepopulated with all the current officers email addresses, so that they can be e-mailed.
- 9. **Report:** Opens the *Office [Bearers](https://smhelp.stratamax.com/help/office-bearers#office-bearers-report) Report.*
- 10. **Add Officer:** Open the *Office Bearer Details* screen to add a new office bearer.
- 11. **Save:** Saves any changes made to any of the office bearers. If changes are made, and this is not clicked, you will be prompted to save.
- 12. **Close:** Closes the Office Bearers screen. If changes were made, and the *Save* button was not clicked, you will be prompted to save.

## Office Bearers | Configuration

The configuration screen (*Office Bearers* > *File* > *Configure*) will allow user preferences to be set.

These settings are user specific and will need to be configured on each computer, allowing each user to chose their preferred view.

- 1. Search or select *Office Bearers.*
- 2. Click the *Configure* button (cog wheel in the top right).

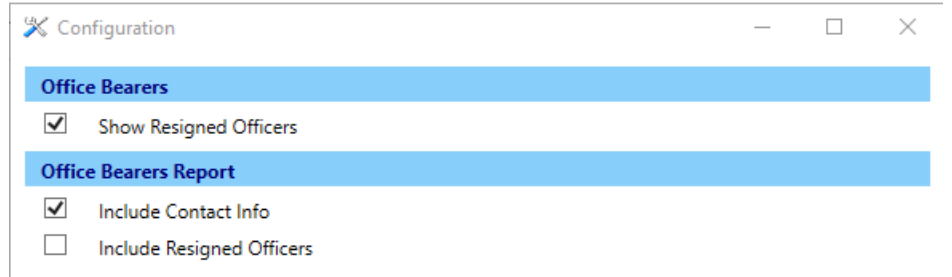

#### **Show Resigned Officers**

If set, this will display resigned office bearers. The effect is the same as ticking the *Show Resigned* box in the main window.

#### **Include Contact Info (User Setting)**

Will include the contact details column in the *Office Bearers Report*.

#### **Include Resigned Officers (User Setting)**

Tick to display these in the *Office Bearers Report*.

## Add an Office Bearer

This section covers the different methods of adding an office bearer to a building in StrataMax. It is important to note that when adding members to this area and if the *Roll* is in joint ownership, an individual contact can be added and linked via the *Owner of Lot* field. This area works from the same contact cards in the *Roll*, and changes made in the *Office Bearers* record will update the Roll.

### Select From Roll

This section steps through how a contact in the *Roll* can be selected. If you need to select a contact from the Roll, but the contact contains two people (such as a married couple) and only one of the individuals is an Office Bearer, then you must first split the contact from within in the *Roll* or using *Contact [Management](http://smhelp.stratamax.com/help/contactmanagement)* OR use the *Select [Contact](https://smhelp.stratamax.com/help/office-bearers#select-contact)* method below and add a single contact for the member.

'Select from Roll' should not be used if the Committee Member is not recorded on the roll as an individual contact. If selecting a contact card that contains multiple names and editing; this will also change the names of the contact associated to the lot in the Roll.

- 1. Search or select *Office Bearers*, then click the *Add Officer* button.
- 2. Click the *Select From Roll* button and the *Account Code List* window will appear with the list of owners. Select the required account.
- 3. From the list of contacts associated with the account, select the appropriate contact.
- 4. In the *Contact Details* screen, you can make any necessary changes before clicking the *Save* button to close the *Contact Details* screen.
- If there is a co-owner, *split [combined](https://smhelp.stratamax.com/help/contactmanagement#split-combined-owners) owners* first so the single contact record can be applied.
- Tick the *Surname first* box to display the surname at the beginning of the *Name* field.
- $\circ$  Click the button with the two blue arrows to swap the contents between the two fields.

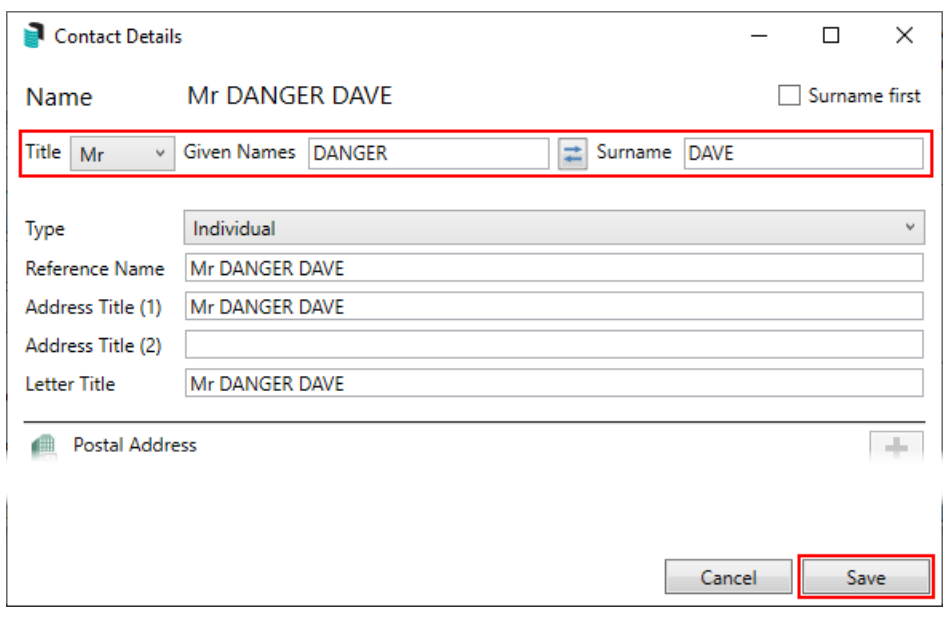

- 5. Click the *Office* drop-down menu and select the position.
- 6. Change the *Appointed* date if necessary.
	- You can retrospectively add the *Resigned* date as well if you are adding historical data.
- 7. Click the *Nominated by Lot* ellipsis button to display the list of owners, then double-click the required owner or single click the required owner and click *OK*.
- 8. Click the *Creditor Code* ellipsis button to display the list of creditors, then double-click the required creditor or single click the required owner and click *OK*.
	- You can also click the *Master Chart* button in the top right, to select a creditor from the Master Chart.
	- You can click the green 'plus' (+) button in the top right to quickly add a new creditor as well.
	- The creditor is used to determine transactions that will appear on the *Committee Expenditure* report.
- 9. If necessary, type anything relevant into the *Comments, Registration Details & Payment Conditions* fields (limited to 30 characters each).
- 10. Click the *Status [Reports](https://smhelp.stratamax.com/help/status-report#default-office-bearers)* drop-down menu to select a preference for when the Status Report is sent:
	- *Use Report Default* will observe the settings configured in *Default Office Bearer [Recipients](https://smhelp.stratamax.com/help/status-report#default-office-bearer-recipients)* in the *Status Report* screen.
	- *Always Send Report* will always send the Status Report regardless of the settings configured in the cogwheel configuration in the *Status Report*.
	- *Never Sent Report* will never send the status report regardless of the settings configured in the cogwheel configuration in the *Status Report.*
- 11. Click the OK button to close the *Office Bearer Details* screen.
- 12. Click the *Save* button in the bottom right of the *Office Bearers* screen.

### Select Contact

Use this option to select a single contact to add to the Office Bearer area. This can be useful when the *Roll* contains more than one person (such as a married couple), and only one of the individuals is an *Office Bearer*. The other category of contacts that this area can be helpful for includes a non-owner such as a building manager or nominated contacts on behalf of a lot.

- 1. Search or select *Office Bearers*, then click the *Add Officer* button.
- 2. Click the *Select Contact* button and the *Contact Selection* window will appear with the existing contacts list.
- 3. Use the *Search* field to locate and double-click the required contact, or single-click the required contact and click *Select*.
- 4. In the *Contact Details* screen, you can make any necessary changes before clicking the *Save* button to close the *Contact Details* screen.
	- If there is a co-owner, it is essential to make changes to the *Given Names* and *Surname,* which will adjust the *Name* field.
	- Tick the *Surname first* box to display the surname at the beginning of the *Name* field.
	- Click the button with the two blue arrows to swap the contents between the two fields.

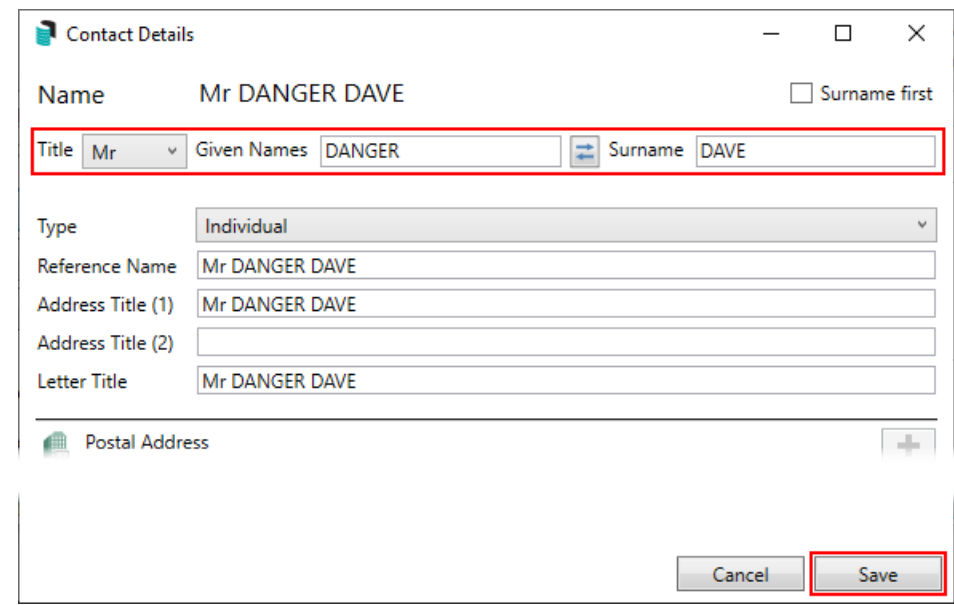

- 5. Click the *Office* drop-down menu and select the position.
- 6. Change the *Appointed* date if necessary.
	- You can retrospectively add the *Resigned* date as well if you are adding historical data
- 7. If the contact is an Owner of a lot in the *Roll,* select the *Owner of Lot* field and select the associated lot account.
- 8. Click the *Nominated by Lot* ellipsis button to display the list of owners, then double-click the required owner or single click the required owner and click *OK*.
- 9. Click the *Creditor Code* ellipsis button to display the list of creditors, then double-click the required creditor

or single click the required owner and click *OK*.

- You can also click the *Master Chart* button in the top right, to select a creditor from the Master Chart.
- You can click the green 'plus' (+) button in the top right to quickly add a new creditor as well.
- The creditor is used to determine transactions that will appear on the *Committee Expenditure* report.
- 10. If necessary, type anything relevant into the *Comments, Registration Details & Payment Conditions* fields (limited to 30 characters each).
- 11. Click the *Status [Reports](https://smhelp.stratamax.com/help/status-report#default-office-bearers)* drop-down menu to select a preference for when the Status Report is sent:
	- *Use Report Default* will observe the settings configured in *Default Office Bearer [Recipients](https://smhelp.stratamax.com/help/status-report#default-office-bearer-recipients)* in the *Status Report* screen.
	- *Always Send Report* will always send the Status Report regardless of the settings configured in the cogwheel configuration in the *Status Report*.
	- *Never Sent Report* will never send the status report regardless of the settings configured in the cogwheel configuration in the *Status Report.*
- 12. Click the *OK* button, to close the *Office Bearer Details* screen.
- 13. Click the *Save* button in the bottom right of the *Office Bearers* screen.

### Create Contact | Individual

This section of the article steps you through how to set up an *Individual* as a contact.

- 1. Search or select *Office Bearers*, then click the *Add Officer* button.
- 2. Click the *Create Contact* button and the *Contact Details* window will appear.
- 3. The *Name* field will update automatically after entering the *Title, Given Names* and *Surname* (red outlines indicate this).
	- Tick the *Surname first* box to display the surname first in *Name* and other fields.
	- Use the 'switch' button (two blue arrows) to swap the contents of the *Given Names* and *Surname* fields.
- 4. The *Type* field should be left as 'Individual'.
- 5. The *Reference Name, Address Title (1) (2),* and *Letter Title* will also update automatically after entering the *Title, Given Names* and *Surname*, which will be displayed on correspondence and levies.
- 6. Click the **green plus** button to add the *Postal Address*, *Phone Number*, and *Email Address.*
	- If entering an email address, this can be assigned to its specific purpose. For example, using a specific email address for Levies, Correspondence or Invoice Hub. A separate email can be recorded for each type if needed. If all details should be sent to the one email address, this does not need to be changed.
	- Additional phone numbers and email addresses can be added by simply clicking the **green plus** button.
	- To delete them, click the **red minus** button.
	- A notification icon will appear if a duplicate email address is found in another contact.
- 7. The contact's *Bank Account* details can be optionally added here as well. However, these are currently not linked to any other areas of StrataMax.
- 8. Click the *Save* button, then *Close* to close the *Contact Details* screen.

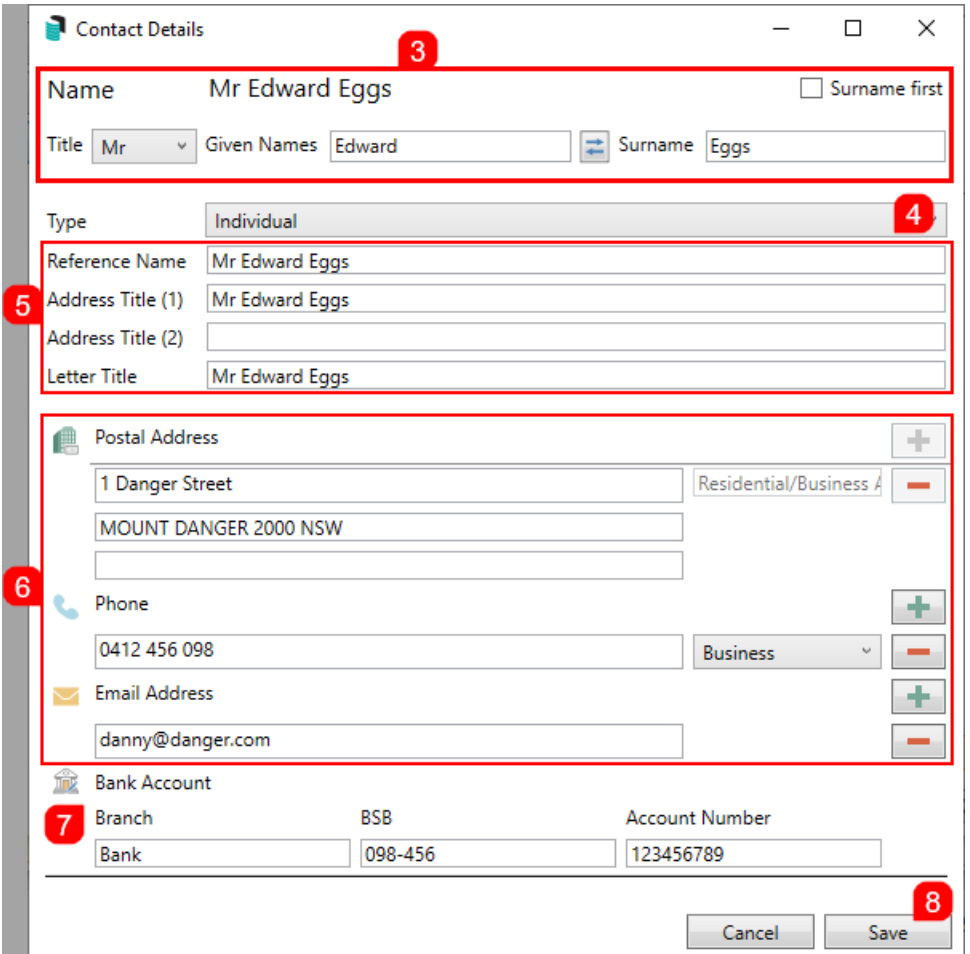

- 9. Back in the *Office Bearer Details* screen, click the *Office* drop-down menu and select the position.
- 10. Change the *Appointed* date if necessary.
	- You can retrospectively add the *Resignation* date as well if you are adding historical data.
- 11. Click the *Nominated by Lot* ellipsis button to display the list of owners, then double-click the required owner or single click the required owner and click *OK*.
- 12. Click the *Creditor Code* ellipsis button to display the list of creditors. Then double-click the required creditor or single-click the required owner and click *OK*.
	- You can also click the *Master Chart* button in the top right, to select a creditor from the Master Chart.
	- You can click the green 'plus' (+) button in the top right to quickly add a new creditor as well.
	- The creditor is used to determine transactions that will appear on the *Committee Expenditure* report.
- 13. If necessary, type anything relevant into the *Comments, Registration Details & Payment Conditions* fields (limited to 30 characters each).
- 14. Click the *Status [Reports](https://smhelp.stratamax.com/help/status-report#default-office-bearers)* drop-down menu to select a preference for when the Status Report is sent:
	- *Use Report Default* will observe the settings configured in *Default Office Bearer [Recipients](https://smhelp.stratamax.com/help/status-report#default-office-bearer-recipients)* in the

#### *Status Report* screen.

- *Always Send Report* will always send the Status Report regardless of the settings configured in the cogwheel configuration in the *Status Report*.
- *Never Sent Report* will never send the status report regardless of the settings configured in the cogwheel configuration in the *Status Report.*
- 15. Click *OK* to close the *Office Bearer Details* screen.
- 16. Click the *Save* button in the bottom right of the *Office Bearers* screen.
- 17. Once a contact has been added as an office bearer, the bottom of the contact card will indicate that they are an office bearer, as well as the building they are associated with.

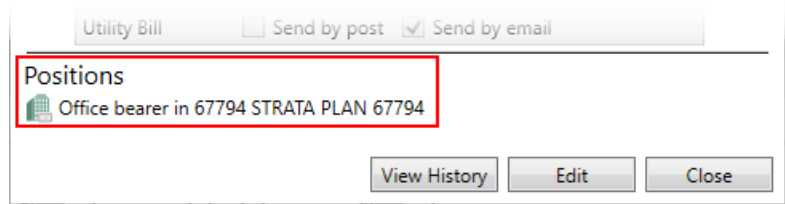

### Create Contact | Company

This article section steps you through how to set up a *Company* as a contact.

- 1. Search or select *Office Bearers*, then click the *Add Officer* button.
- 2. Click the *Create Contact* button, and the *Contact Details* window will appear.
- 3. Change the *Type* drop-down menu to *Company.*

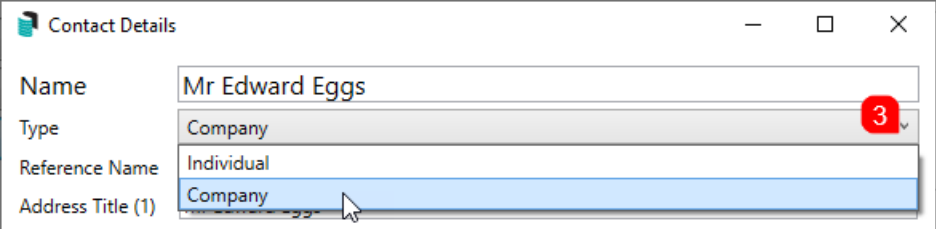

- 4. Type the company's name into the *Name* field at the top, which is required in order to save the contact.
- 5. The *Reference Name, Address Title (1) (2),* and *Letter Title* will also update automatically after entering the *Title*
- 6. Enter an ABN and/or ACN if required. Both fields are validated.
- 7. Click the **green plus** button to add the *Postal Address*, *Phone Number*, and *Email Address.*
	- This can be assigned to its specific purpose if entering an email address. For example, using a specific email address for Levies, Correspondence or Invoice Hub. A separate email can be recorded for each type if needed. If all details should be sent to the one email address, this does not need to be changed.
	- Additional phone numbers and email addresses can be added by simply clicking the **green plus**

button.

- To delete them, click the **red minus** button.
- A notification icon will appear if a duplicate email address is found in another contact.
- 8. The contact's *Bank Account* details can be optionally added here as well. However, these are currently not linked to any other areas of StrataMax.
- 9. Click the *Save* button, then *Close* to close the *Contact Details* screen.

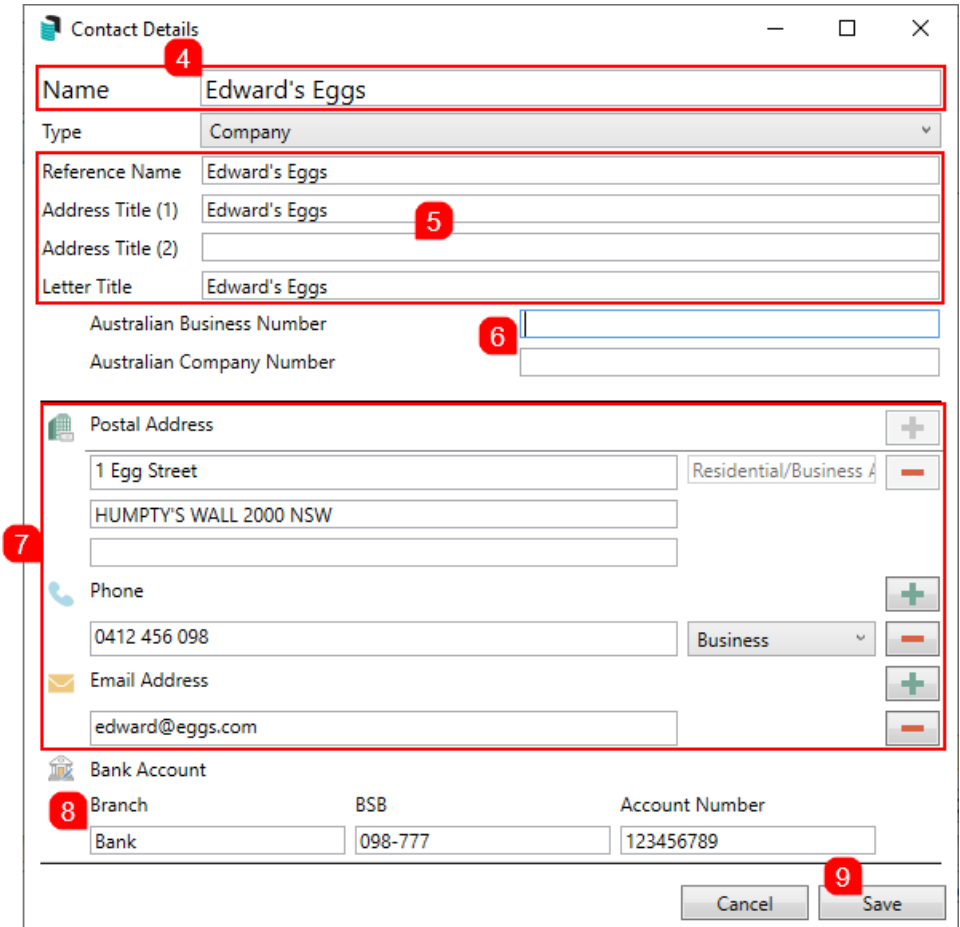

- 10. Back in the *Office Bearer Details* screen, click the *Office* drop-down menu and select the position.
- 11. Click the *Office* drop-down menu and select the position.
- 12. Change the *Appointed* date if necessary.
	- You can retrospectively add the *Resigned* date as well if you are adding historical data
- 13. Click the *Nominated by Lot* ellipsis button to display the list of owners, then double-click the required owner or single click the required owner and click *OK*.
- 14. Click the *Creditor Code* ellipsis button to display the list of creditors, then double-click the required creditor or single click the required owner and click *OK*.
	- You can also click the *Master Chart* button in the top right, to select a creditor from the Master Chart.
	- You can click the green 'plus' (+) button in the top right to quickly add a new creditor as well.
	- The creditor is used to determine transactions that will appear on the *Committee Expenditure* report.If necessary, type anything relevant into the *Comments, Registration Details & Payment*

*Conditions* fields (limited to 30 characters each).

- 15. Click the *Status [Reports](https://smhelp.stratamax.com/help/status-report#default-office-bearers)* drop-down menu to select a preference for when the Status Report is sent:
	- *Use Report Default* will observe the settings configured in *Default Office Bearer [Recipients](https://smhelp.stratamax.com/help/status-report#default-office-bearer-recipients)* in the *Status Report* screen.
	- *Always Send Report will always send the Status Report regardless of the settings configured in the cogwheel configuration in the Status Report.*
	- *Never Sent Report* will never send the status report regardless of the settings configured in the cogwheel configuration in the *Status Report.*
	- Click the *OK* button, to close the *Office Bearer Details* screen.
	- Click the *Save* button in the bottom right of the *Office Bearers* screen.
	- Once a contact has been added as an office bearer, the bottom of the contact card will indicate that they are an office bearer, and the building they are associated with.

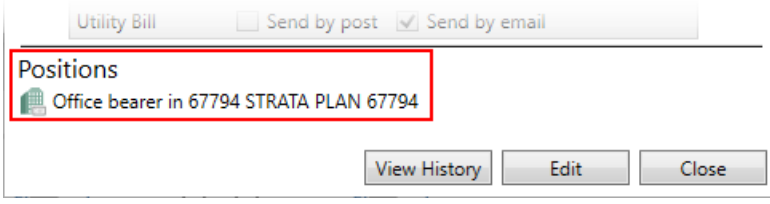

### Edit an Office Bearer

To be able to edit the *Office Bearer Contact Details*, you will need the following 'Edit' permissions under the 'Roll' category in *[Security](http://smhelp.stratamax.com/help/security-setup) Setup*.

Note that the 'Edit contact delivery preferences' is not currently enabled for *Office Bearers*.

These steps are for updating/editing an office bearer or their contact details.

- 1. Search or select *Office Bearers* and click the *Edit Details* button (pencil) to edit the Office Bearer record.
- 2. If you want to edit the contact details, click the *View Contact* (blue 'i') button to open the office bearer's *Contact Details* window. Then, click the Edit button in the *Contact Details* screen and make the necessary changes before clicking *Save.*
	- o If entering an email address, it can be assigned to its specific purpose. For example, a particular email address can be used for Levies, Correspondence, or Invoice Hub. A separate email can be recorded for each type if needed. If all details should be sent to the one email address, this should not be changed.

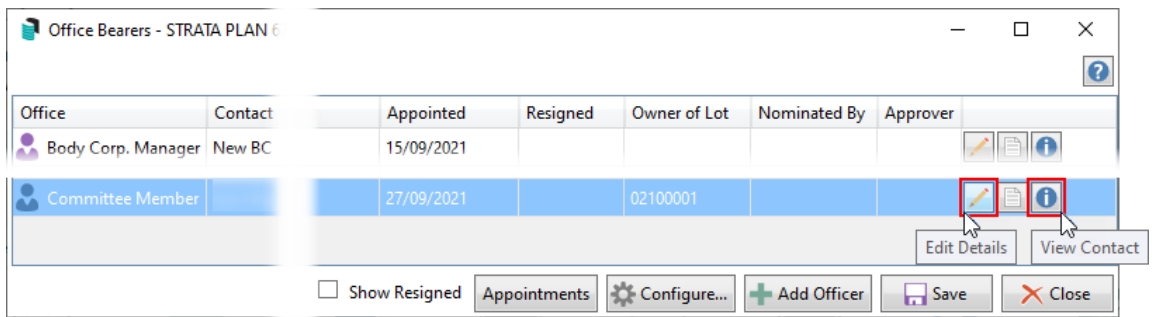

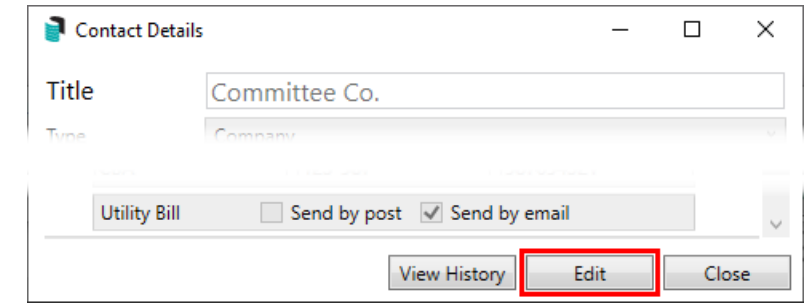

3. In the *Office Bearer Details* screen, make the necessary changes and click *OK*.

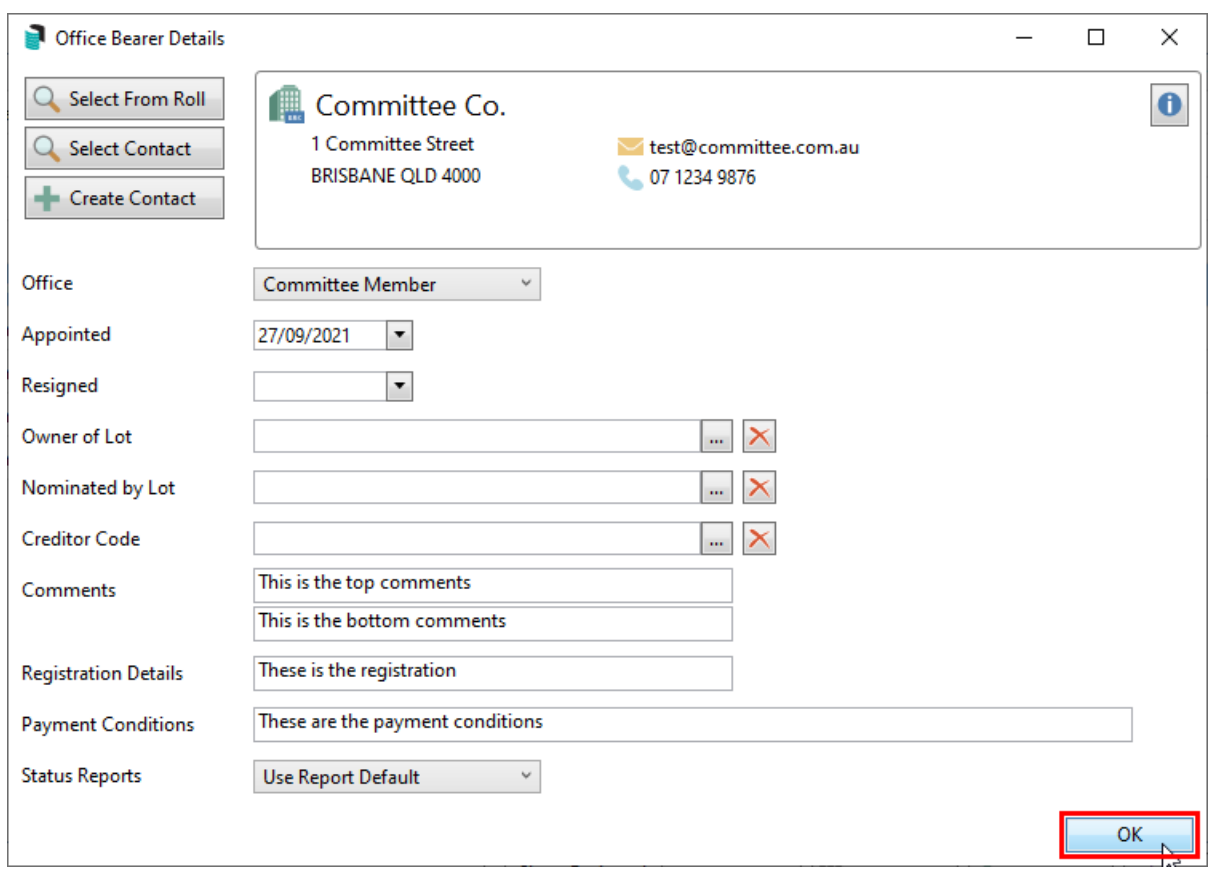

4. Click on *Save* when you have finished.

# Resigning an Office Bearer

Office bearers cannot be deleted from StrataMax, but can be resigned and hidden from the office bearer selection list (remove the tick from the *Show Resigned* box). This ensures a clear history of those who have held office bearer positions.

Resigning an Office Bearer who is an Invoice Hub approver will disable the access to the Invoice Hub and prevent them from seeing any history. It will also automatically retract all invoices on the hub if there are an insufficient number of approvers on the Invoice Hub. Where an Office Bearer is changing position and is an Invoice Hub approver, it is highly recommended that the existing Office Bearer record is edited and the position changed rather than resigning them and adding them again.

If a *Change of [Ownership](https://smhelp.stratamax.com/help/roll#change-of-ownership)* is performed in the *[Roll](http://smhelp.stratamax.com/help/roll-configuration-overview)*, a prompt will query if the office bearer should be resigned. Answering 'Yes' will insert the date into the *Office Bearers* record in the *Resigned* field. Answering 'No' will not update the *Office Bearers* record.

1. Search or select *Office Bearers* and click the *Edit Details* button (pencil) next to the required office bearer.

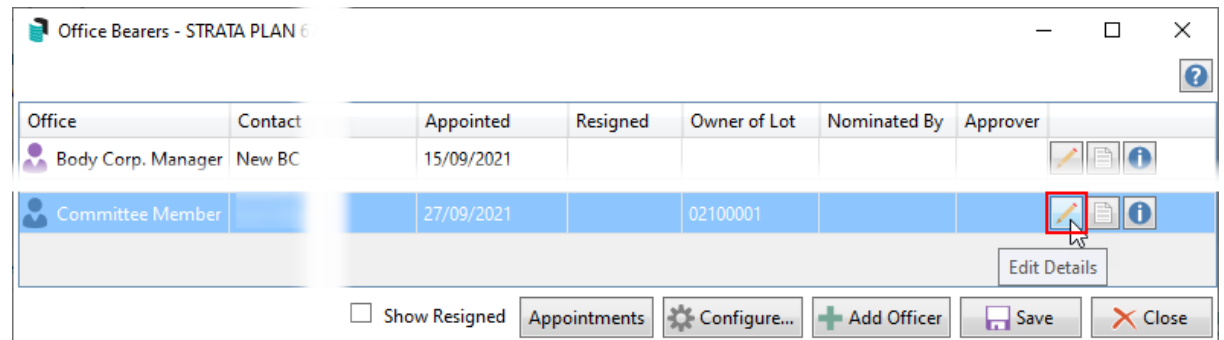

2. The resignation date can be entered by either typing it into the field in a 6-digit format; '270921' for 27th September 2021 for example. Or by selecting it from the calendar drop-down menu.

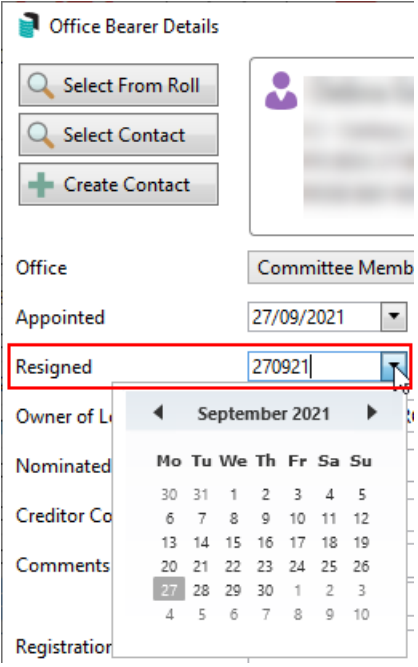

- 3. Click *OK* to close the *Office Bearers Details* screen.
- 4. Click *Save* in the main *Office Bearers* screen.

## Office Bearer Notes

Office bearer notes can be accessed by clicking the *Notes* button. See the *[Notes](http://smhelp.stratamax.com/help/notes)* article for information on how to add, edit, and delete notes.

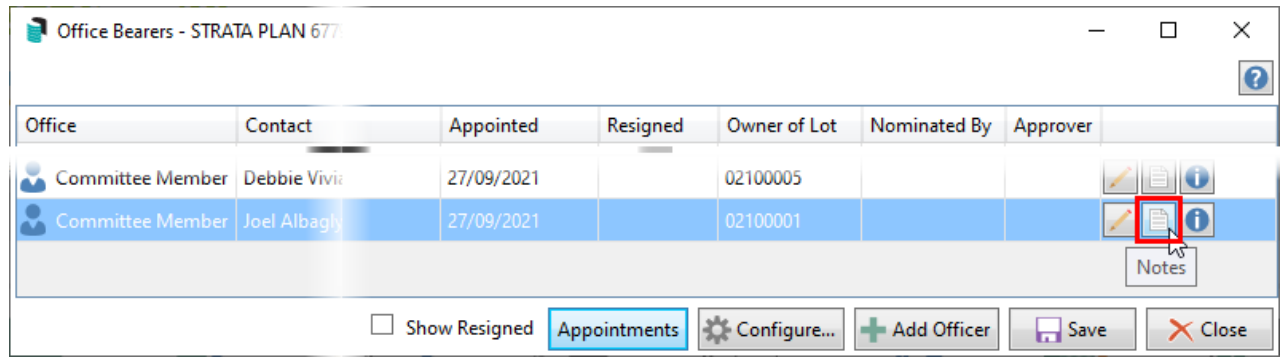

## AGM Appointments

If some or all of the committee members do not change after an AGM you can simply update all members with the new date of appointment. Within *Building [Information](http://smhelp.stratamax.com/help/building-information)*, the *Last Annual General Meeting* field will allow for the date to pre-populate in this area, or it can be manually completed.

- 1. Search or select *Office Bearers*, then click the *Appointments* button.
- 2. If it's not populated already, enter the *Last AGM Date* (can be type or selected from the drop-down

calendar) and click *OK.*

3. In the *Office Bearers* screen, click the *Save* button, to save the *Appointed* date.

## Non-Owner Office Bearer StrataMax Portal Access

Please refer to *StrataMax Portal | [Non-Owner](https://smhelp.stratamax.com/help/stratamax-portal-intro-access#stratamax-portal-non-owner-office-bearers) Office Bearers* and *[Non-owner](https://smhelp.stratamax.com/help/invoice-hub-approvers#non-owner-office-bearer-approvers) Office Bearer Approvers* for more information.

### Office Bearers Report

This section explains how to produce an *Office Bearers Report* can be produced.

- 1. Search or select *Office Bearers Report.*
	- or search or select *Office Bearers,* then click the *Report* button in the bottom right.
- 2. *Sort By:* Click the drop-down arrow to select to sort by 'Office Held' or 'Contact Title'.
- 3. *Include Contact Info:* Tick to include the contact details column in the report.
- 4. *Include Resigned Officers:* Tick to show these in the report.
- 5. Set *Appointment Date* and/or *Resignation Date* to filter by these dates.
- 6. Click the *Proceed* button, and the *Report Setup* screen will appear.

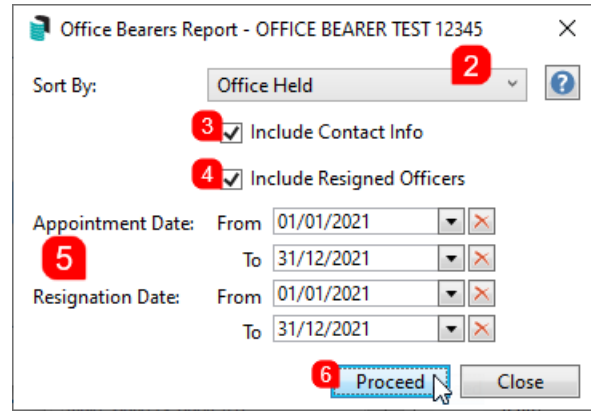

- 7. Select to print to *Screen*, *Printer* or *Excel.*
	- The 'Excel' option is the only method that displays the 'Reference' or 'Office Bearer Record' number.
- 8. Open the *Template Selection* screen to choose different templates:
	- o OFFICER\_DEFAULT is the default template, which contains comment/registration details, but omits the "Nominated By" field. This template will be set as default on update to this version
	- OFFICER\_NC1 omits the comment/registration details fields.
	- OFFICER\_NOM1 contains comment/registration details and includes the "Nominated By" field. It uses the Arial Professional font.
	- OFFICER\_NOM2 omits the comment/registration details fields, but includes the "Nominated By" field. It uses the Arial Professional font.
- 9. Open the *Printer Setup* screen to configure the printer and paper source.
- 10. Click the *Preview* button to display the report in a separate window as a table, where it can then be printed or exported to *Excel*.

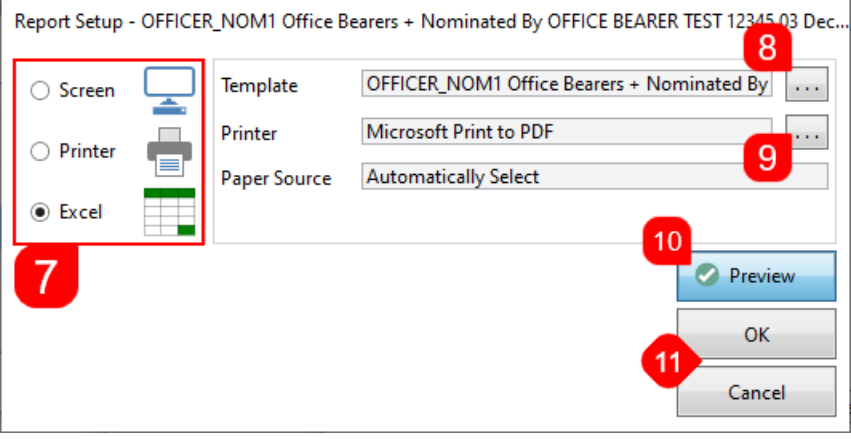

11. Click *OK* to produce the report, or *Cancel* to close the screen.